## **Generalizations with read-only subclasses**

To create a generalization with a read-only subclass

- 1. Select an element from your model, and drag it into the diagram pane.
- 2. Select a read-only element from a model.
- 3. The notification window displays a **WARN** message as you create a subclass generalization from the read-only element to your element. The **WA RN** message is shown below.

4. The **Select Owner** dialog opens for you to choose the owner of the newly created generalization.

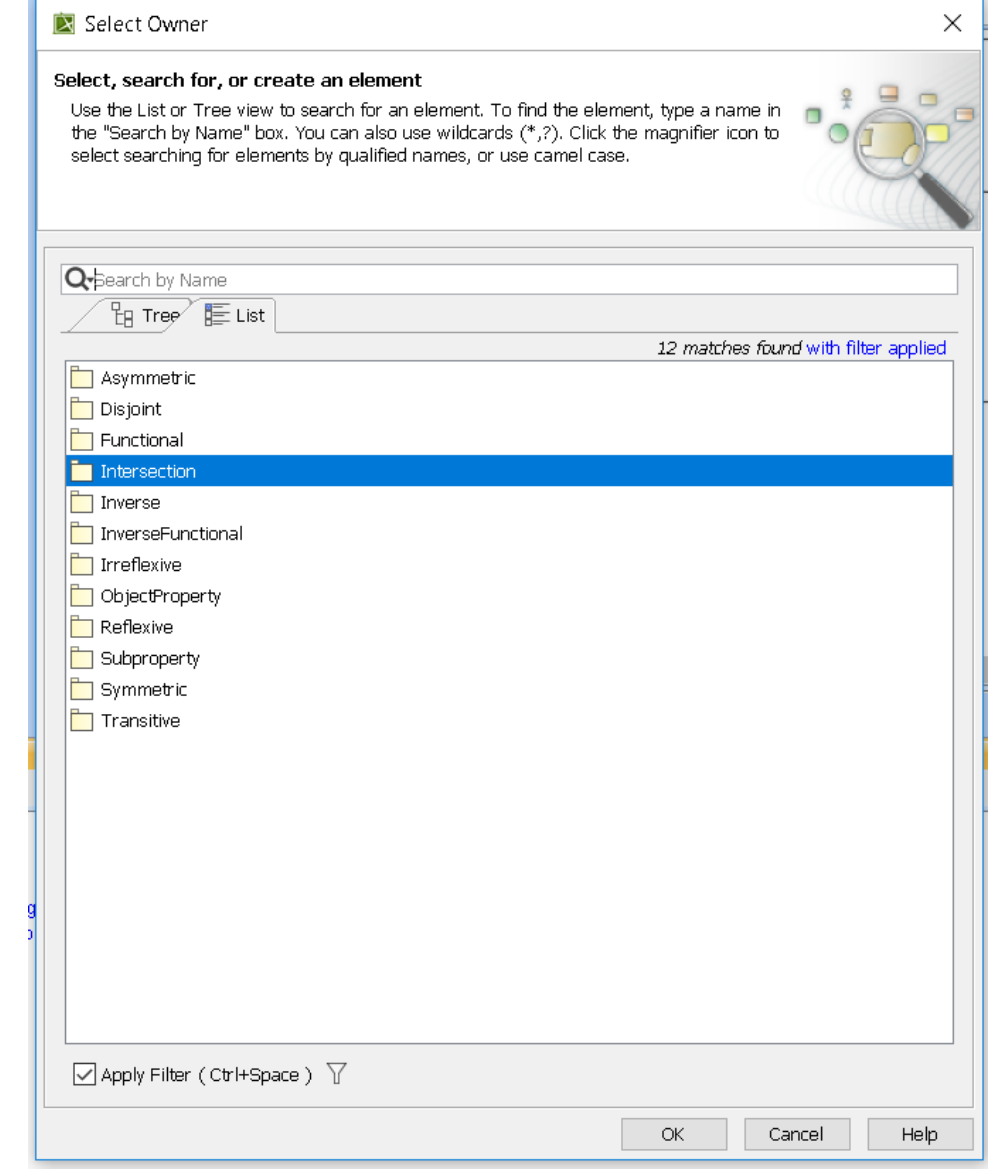

5. Click **OK**.

The final result should look similar to the following:

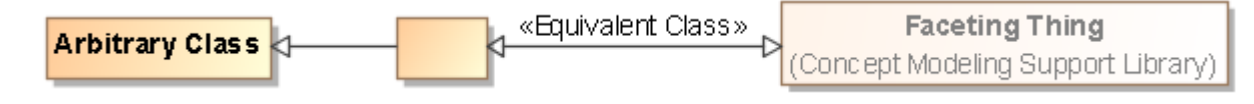